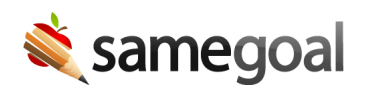

## Search Students

We recommend all students in the district are entered in SameGoal, so that as students are newly evaluated for eligibility, they are already in the system.

Nearly all districts use student/parent demographics integrations, so that all students are entered and updated automatically. This reduces manual entry and errors, since demographics information then flows and pre-fill documents as they are created throughout the system.

- Search students
- Student information
- District enrollment status
- Update district enrollment status
- SIS support

## Search students

## Steps To search for a student:

- 1. Visit **Students/create new** in the left menu.
- 2. Enter the student's last name, first name and/or Student Id (local student number from your district student information system (SIS)). By default, all non-deleted students with an "active" district enrollment status will be returned in search results.
	- $\circ$  Each child's **Student Id** is found in parentheses next to their name.
	- If the child is participating in a Special Program, a program participation badge will appear next to their name for each program they are participating in.
- 3. To see the student's information, click their name in the search results. You will land by default on the student's **Documents** tab.

Inactive students: When students leave the district (transition to an inactive district enrollment status), all documents remain as-is for the student. However the student will not appear in the student results list by default. To include an inactive student in search results, check the "Include inactive" checkbox.

Deleted students: There are very few cases when a student should be deleted. However, when students are deleted, all documents remain as-is for them - though they do not appear in the student results list by default.

- To include a deleted student in search results, check the "Deleted" checkbox
- To undelete a student (if needed), check the checkbox to the left of their name. Next, click the "Actions" button and select "Undelete".

Students participating in certain programs: To find students with a program participation status of "Eligibility review" or "Participating" in a specific Special Program, select the Special Program from the dropdown.

## Student information

Student information is broken into the following tabs when you click into a student:

- **Documents** All documents you have at least "Can View" access to.
- **Deadlines** Automatically calculated deadlines for this student.
- Participation Automatically calculated program participation timeline for this student (e.g. when they were reviewed for eligibility, began participating, participation changed significantly, exited, etc).
- Details Student/parent demographics information for this student, which prefills into documents as they are created. Documents can also be updated at any time with information from this tab using an "Update Student/Parent Info" button typically found on the first tab of any document. This tab contains the most up-todate contact information for the student from your student information system. You can only see the Details tab for students who you have an educational interest in.
- Basics Basic information about the student (district enrollment status, student ID number, etc).

 $\Omega$  Tip Until you have access to at least one document for a given student, you will only see their (empty) **Documents** tab, and no program participation badges, so as to not display information for students you do not yet have an educational interest in. At the point you have access to at least one document for the student (e.g. a document is shared with you or you create a new document for that student), you will then see their other tabs as well as their program participation badges. However, the student's **Basics** tab will still not be visible as it is only available to admins.